## **Создание списка студентов и представителей.**

Внимание! Создание списка студентов невозможно без готовых групп обучения.

Ввод студентов осуществляется путем зачисления поступивших абитуриентов в созданные на шаге 6 группы обучения.

## **Зачисление абитуриента в студенты.**

- 1. Перейдите в раздел «**Пользователи**» «**Абитуриенты**»
- 2. Отметьте галочками абитуриентов, которых необходимо зачислить в группу одним приказом о зачислении и нажмите кнопку «**Действия**» - «**Зачислить в группу**».

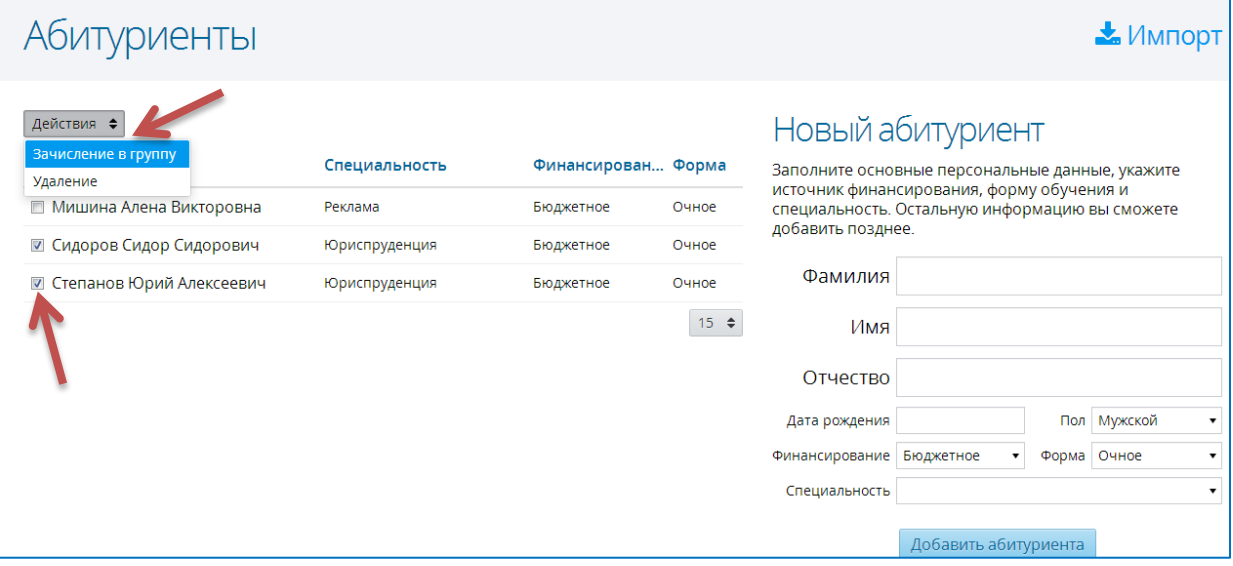

3. В открывшемся окне укажите причину зачисления, группу обучения, дату и номер приказа о зачислении и нажмите кнопку «**Зачислить**».

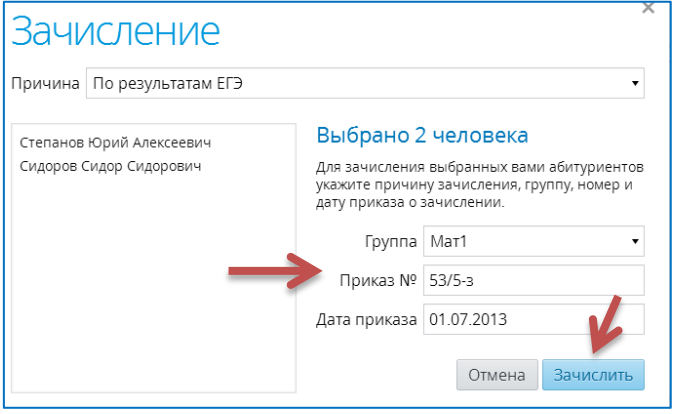

4. Отмеченные абитуриенты появятся в списке студентов в разделе «**Пользователи**» - «**Студенты**».

| Студенты                          |                |        |
|-----------------------------------|----------------|--------|
| Действия • АПароль                | - все группы - |        |
| ФИО -                             | Дата рождения  | Группа |
| <b>АНТОНОВ АНТОН АНТОНОВИЧ</b>    | 18.11.1999     | Mar1   |
| <b>В Сидоров Сидор Сидорович</b>  | 09.10.1998     | Mar1   |
| <b>Е Степанов Юрий Алексеевич</b> | 01.02.1999     | Mar1   |
| • Яровой Ярослав Ярославович      | 31.12.1999     | Mar1   |

© Центр информационных технологий, КГАОУ ДОВ «Камчатский институт ПКПК», 2014

## **Единичный ввод студента.**

В разделе «**Пользователи**» - «**Студенты**» также доступен единичный ввод студентов с приказом о зачислении в конкретную группу обучения с помощью правой части экрана «**Новый студент**».

1. Для добавления нового студента в данном разделе заполните все указанные поля части экрана «**Новый студент**» и нажмите кнопку «**Добавить студента**».

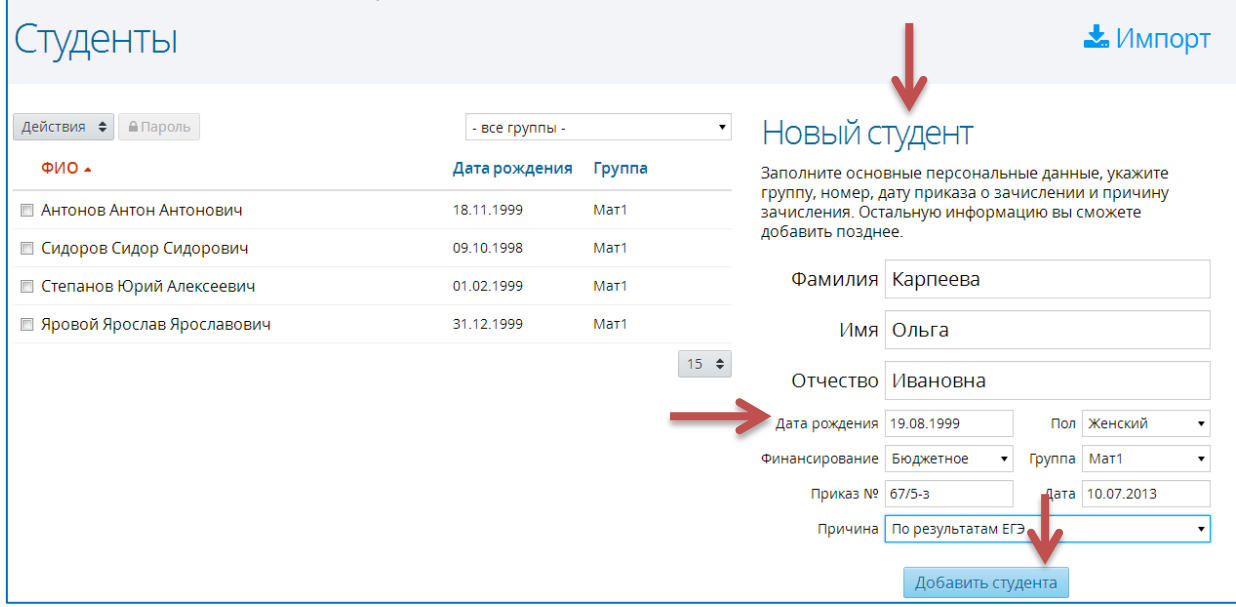

#### **Добавление и редактирование данных о студенте.**

При вводе через форму, заполняются не все поля личного дела студента, а только самые необходимые.

Подробные сведения о студенте можно будет добавить, нажав ссылку на имени студента в списке.

- Используя кнопку , можно вносить изменения в **Личное дело**, **Паспортные данные**
- С помощью кнопки  $\left( + \right)$  вносятся данные о родителях

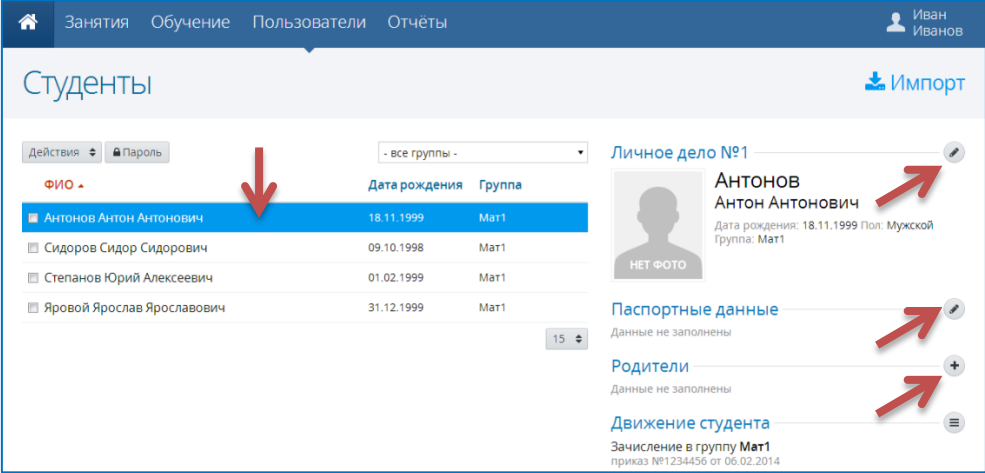

 Студента можно перевести в другую группу, для этого его надо выделить в списке слева, затем использовать кнопку **Действия** – **Перевод в другую группу**

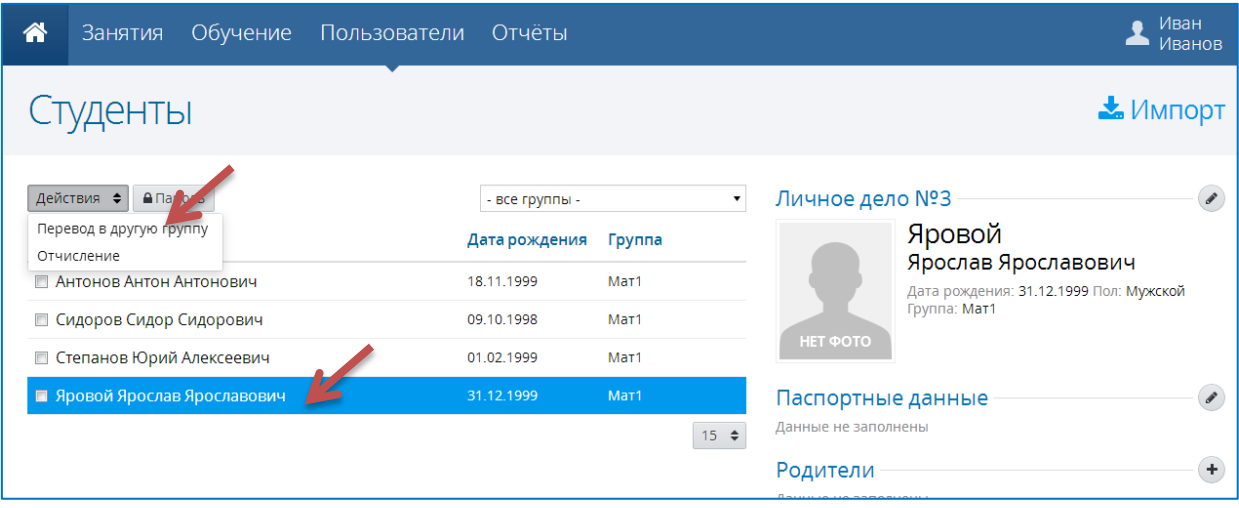

#### **Добавление новых студентов (с представителями) с помощью импорта.**

Добавить новых студентов (с представителями) можно с помощью импорта подготовленного файла в формате \*.csv.

Добавить новых студентов можно с помощью импорта подготовленного файла в формате \*.csv

 Создать таблицу в программе Microsoft Excel, в которой первый столбец – **фамилия,** второй – **имя**, третий – **отчество**, четвертый – **дата рождения**, пятый – **пол**, шестой – **финансирование** (бюджетное, контрактное, платное), седьмой – **группа** (код группы из списка академических групп), восьмой - **номер приказа**, девятый – **дата приказа, десятый – Причина** (на условиях свободного приема, по результатам ЕГЭ и тд)

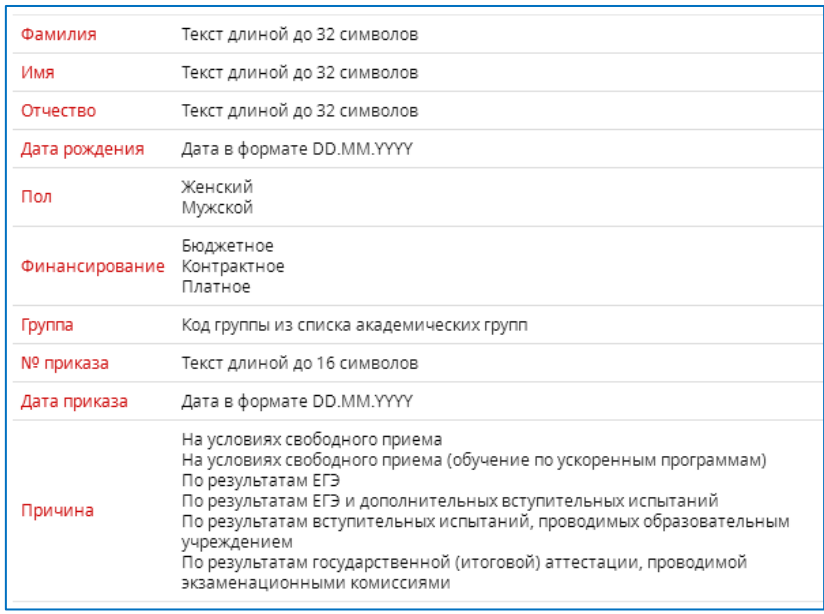

# Например:

ſ

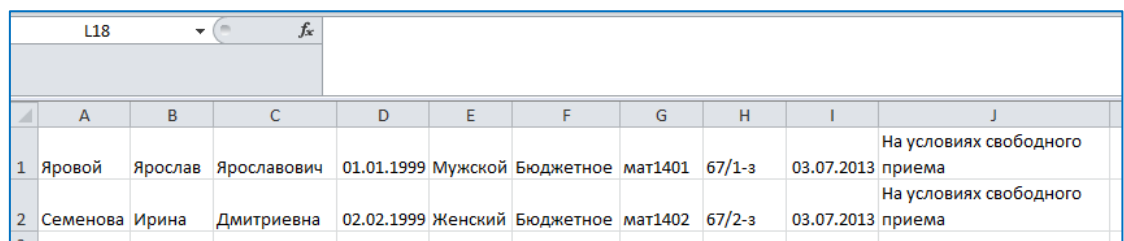

- Сохранить файл в формате \*.csv
- Щелкнуть по кнопке «**Импорт**»

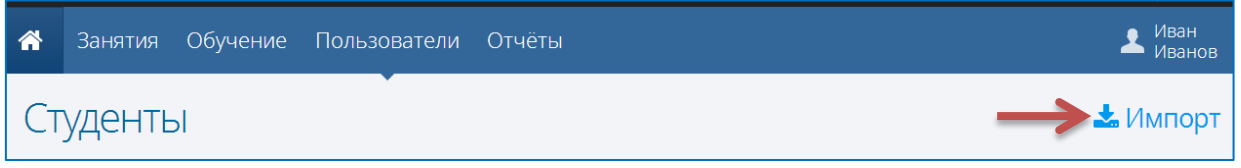

 В появившемся окне щелкнуть в области открытия файла импорта и укажите файл, подготовленный для импорта.

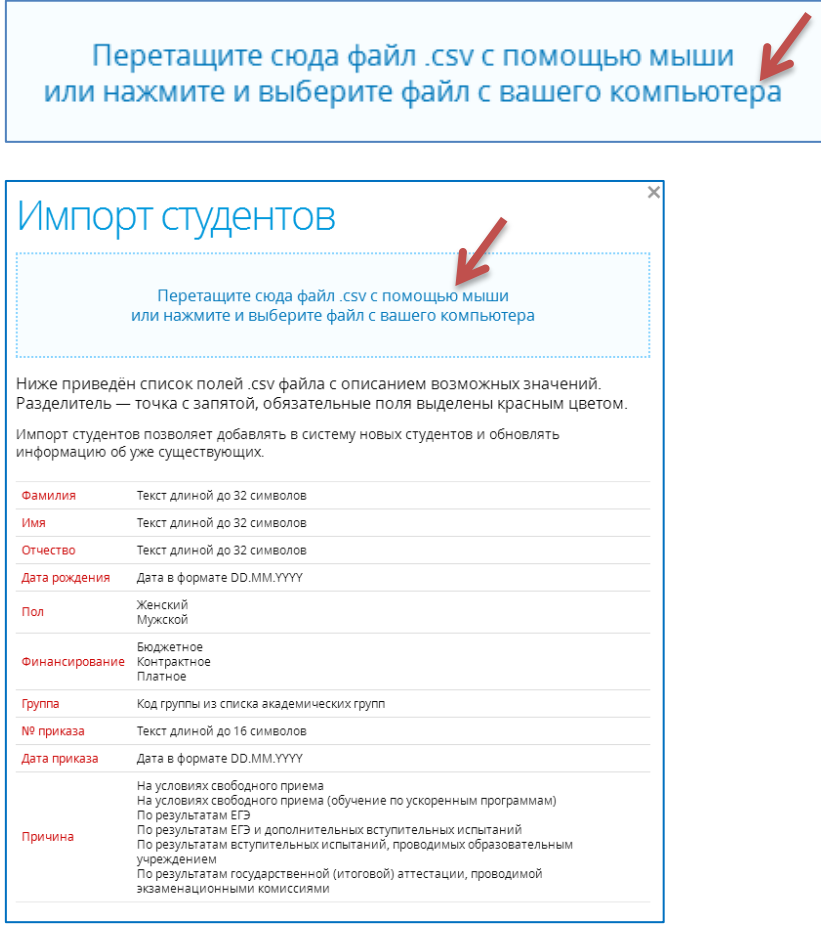

Появится окно импорта, в случае отсутствия ошибок, нажимаем кнопку «**Импорт**»

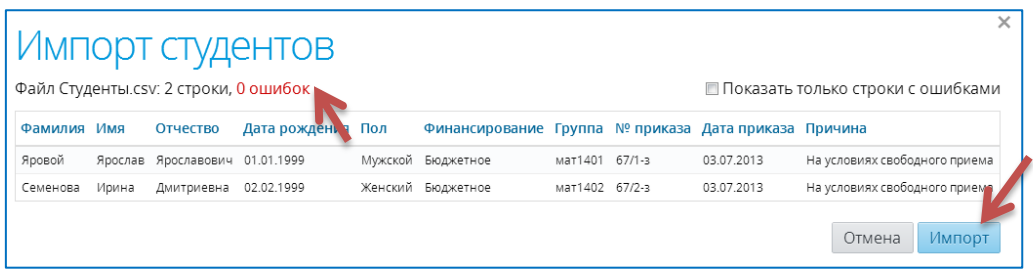

Обратите внимание, что с помощью импорта можно не только вводить новых пользователей, но и обновлять информацию о существующих (импортировав в систему соответствующий файл с обновленными данными).

## **Назначение логина и пароля студенту для входа в систему.**

Чтобы добавить (изменить) логин и пароль для студента

1. Выбрать студента в списке и нажать кнопку **Пароль**

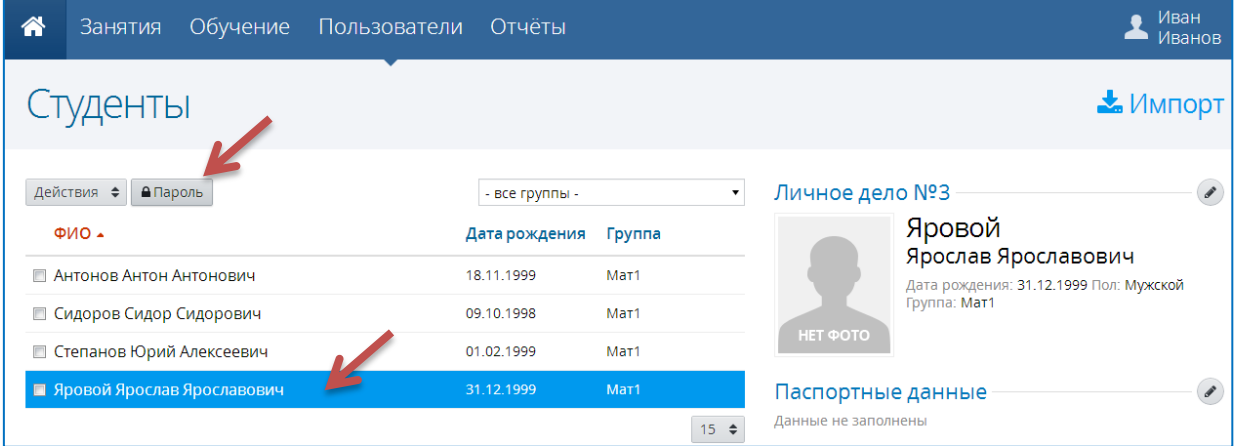

2. В появившемся окне задать логин, а пароль система сгенерирует автоматически. Нажать кнопку **Сохранить**.

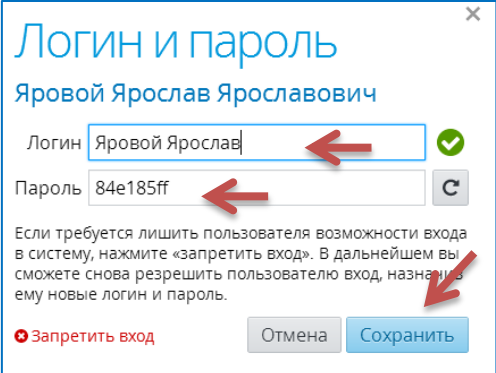